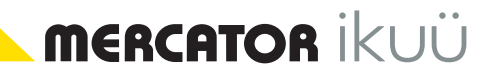

# WIFI RANGE EXTENDER QUICK START GUIDE

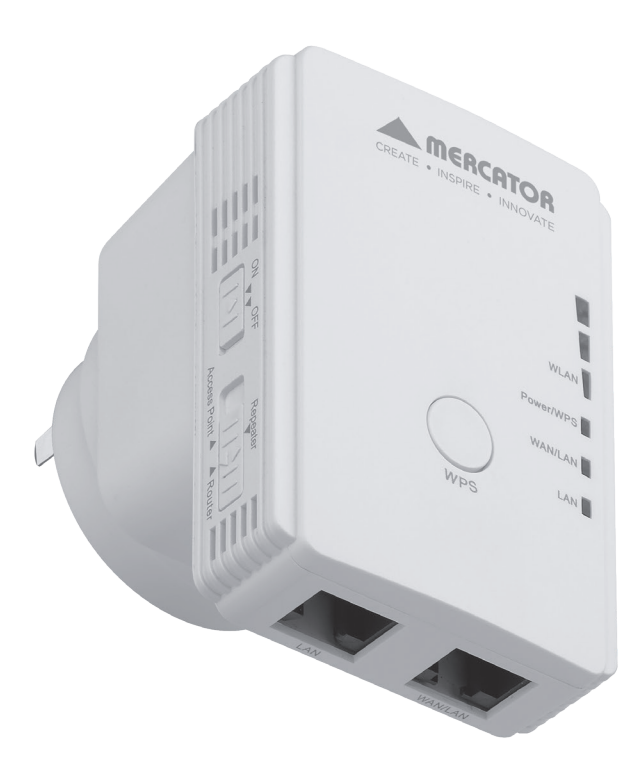

**MERCATOR IKUÜ** 

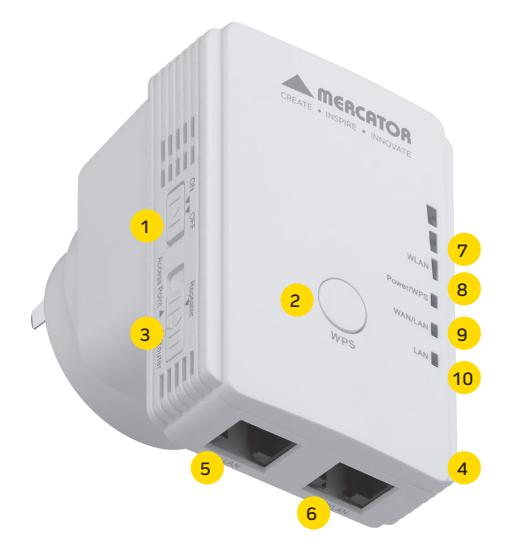

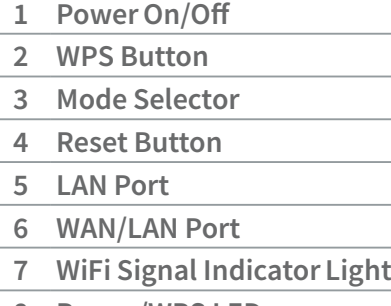

- 8 Power/WPS LED
- 9 WAN/LAN LED
- 10 LAN LED

#### Default access

Web: http://ap.setup IP address: 192.168.10.1 Password: admin SSID: Wireless-N

# LED Indicators

## Power/WPS

ON: The device is powered on. OFF: The device is powered off.

## WAN/LAN

ON: The ethernet port is connected. OFF: The ethernet port is not connected. FLASHING: Transferring data to or from a PC or phone.

## **WPS**

BLINKING SLOWLY: The device is connecting to a PC or phone. BLINKING RAPIDLY: The device is connecting to an AP/Router.

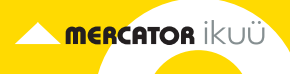

# Product Overview

This WiFi Range Extender is designed to eliminate WiFi dead zones by extending the wireless coverage in your home or office. It's easy to connect and use, and is compatible with any WiFi router. It's also suitable for use with all WiFi Ikuu smart home products. There are 3 modes available, allowing you to extend a wireless network, manage extra devices on an existing network, or create a new wireless network.

#### Access Point Mode

Create a wireless network (WLAN) by connecting the extender to your existing router using an ethernet cable. This projects a WiFi signal to a new location.

#### Repeater Mode

Extend the range of your WiFi network by plugging the extender into a power outlet within WiFi range of your existing router.

#### Router Mode

Manage extra devices by connecting the extender to a modem/router. Routers can typically manage 10-20 wireless devices, and connecting the extender as an additional router via an ethernet cable will allow you to connect extra wireless devices.

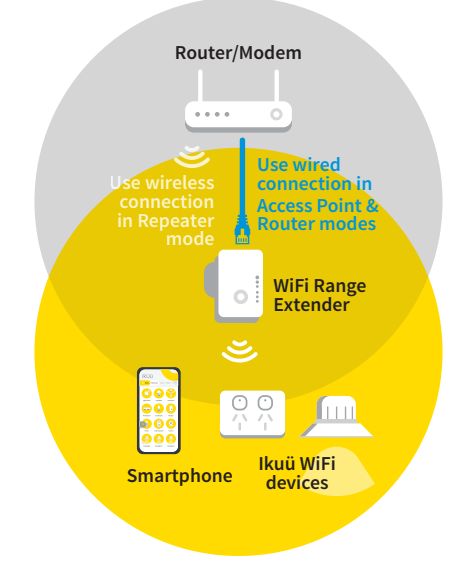

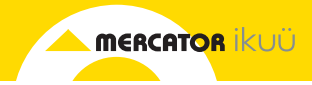

#### WiFi Signal Status

In Repeater Mode, this indicator shows the signal strength of the host WiFi network. In Access Point Mode and Router Mode, this indicator shows the signal strength of its own WiFi network.

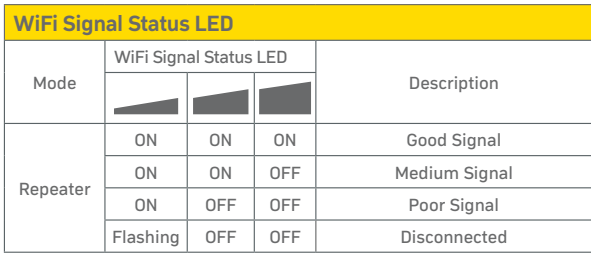

Note: To optimise signal strength while in Repeater Mode, set up the device in an area that receives at least two bars of signal. If your signal is too weak, try setting up your device closer to the host WiFi router. To optimise signal strength in Access Point Mode or Router Mode, refer to Product Setup.

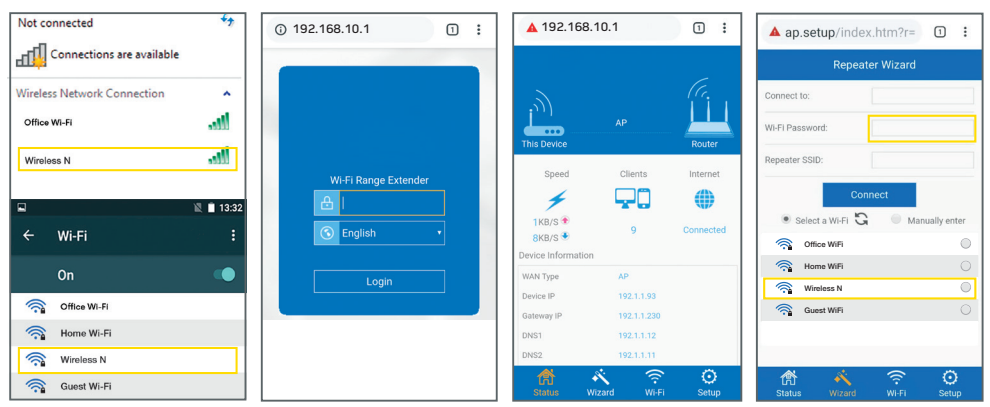

Search for the network 'Wireless-N' on your phone or computer.

Open your browser and type: 'http://ap.setup' or '192.168.10.1'

Press the 'Wizard' tab. Configure settings.

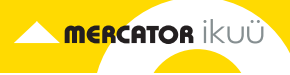

# Access Point Mode Setup

Before following the steps below, ensure that the extender is not connected to a host router.

- 1. Plug the extender into a wall socket outlet and switch on the wall socket.
- 2. Slide the mode selector switch to 'Access Point' and the power switch to 'ON'.
- 3. Connect to the WiFi network called 'Wireless-N'.
- 4. In your web browser, type 'http://ap.setup' or '192.168.10.1' into the address bar. The default password is 'admin'. If you are using your mobile and receive any errors when accessing the Management System in your browser, turn off your mobile data.

Note: ensure that you set up your own device SSID and password in the management system (see p. 7).

- 5. Connect one end of your ethernet cable to an Ethernet or LAN port on your router, and connect the other end of the cable to the WAN/ LAN port on the extender.
- 6. To connect a device to the WiFi network, open your device's network settings and connect to the network you have set up.

# Repeater Mode Setup

Prior to setup, ensure that the host router's WiFi network is 2.4GHz.

- 1. Plug the extender into a wall socket outlet and switch on the wall socket.
- 2. Slide the mode selector switch to 'Repeater' and the power switch to 'ON'.
- 3. Connect to the WiFi network called 'Wireless-N'.
- 4. In your web browser, type 'http://ap.setup' or '192.168.10.1' into the address bar. The default password is 'admin'. If you are using your mobile and receive any errors when accessing the Management System in your browser, turn off your mobile data.

5. Select 'Wizard' to navigate to the setup page.

**MERCATOR IKUÜ** 

- 6. Select the host WiFi (existing WiFi router) from the WiFi list, then type in the host WiFi password. Here you can also create a new network name for extended network by changing the default SSID.
- 7. Press 'Connect' to begin the setup process. After loading, the device will restart and the extended network will be ready to use.
- 8. To connect a device to the WiFi network, open your device's network settings and connect to the network you have set up.

## If using the WPS Quick Connect Button:

- 1. Plug the extender into a wall socket outlet and switch on the wall socket.
- 2. Slide the mode selector switch to 'Repeater' and the power switch to 'ON'.
- 3. Press and hold the WPS button on the extender for 6 seconds, then press the WPS button on the host WiFi router for 2 seconds.

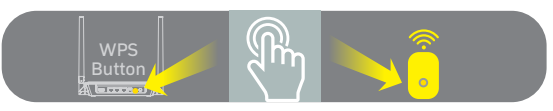

Note: press the WPS button on the host WiFi router within 2 minutes of pressing the WPS button on the extender.

The device will restart, which might take a few minutes. After the device has restarted, the extended WiFi network will be ready to use.

# Router Mode Setup

- 1. Plug the extender into a wall socket outlet and switch on the wall socket.
- 2. Slide the mode selector switch to 'Router' and the power switch to 'ON'.
- 3. Connect to the WiFi network called 'Wireless-N'.

4. In your web browser, type 'http://ap.setup' or '192.168.10.1' into the address bar. The default password is 'admin'. If you are using your mobile and receive any errors when accessing the Management System in your browser, turn off your mobile data.

**MERCATOR IKUÜ** 

Note: ensure that you set up your own device SSID and password in the management system (see p. 7).

- 5. Select 'Wizard' to navigate to the setup page, and complete the information.
- 6. Connect the WAN/LAN port of the extender to the modem or host router. The network is now ready for use.

# Using the Device Management System

## Accessing the Management System

To access the management system, open your web browser and visit 'http://ap.setup' or '192.168.10.1'.

Once you have finished setup in Repeater Mode or Access Point Mode, you might find that you can no longer access the management system. This is because your device is now connected to the internet via your router. You can use analyser software to identify the new IP address of your extender in order to access the management system.

Use the blue ribbon located at the bottom of the screen to access network information (Status), set up your device (Wizard), manage your WiFi connection (WiFi) and adjust your settings (Setup).

## Change Device SSID and WiFi Password

Select WiFi from the blue ribbon, and then select 'WiFi Setup' to navigate to the setup page.

## Change Password

Select Setup from the blue ribbon, and then select 'Login Password'.

## Restore Default Settings

Use a pin to press the reset button for more than 3 seconds. The extender will reboot and restore default settings.

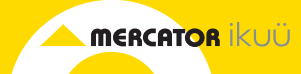

## Warranty

Mercator guarantees this product against defects of materials and workmanship for a period of 36 months from the date of purchase provided the product is used for its proper purpose, in accordance with Mercator's recommendations and within such voltage and current limits as are specified by Mercator in relation to the product. Mercator will at its own option and cost make good, or replace this product with the same or similar product and return it to you, or provide a credit for any product manufactured or supplied by it, which proves to be defective within the limits set out above provided that no repairs, alterations or modifications to the product have been undertaken or attempted by anyone, other than Mercator or its authorized agents. Should you wish to make a claim under this guarantee, the product and proof of purchase must be returned prepaid by you to the place of purchase.

This guarantee is in addition to and does not take away from any other rights and remedies you may have under any relevant law.

Our goods come with guarantees that cannot be excluded under the Australian Consumer Law. You are entitled to a replacement or refund for a major failure and for compensation for any other reasonably foreseeable loss or damage. You are also entitled to have the goods repaired or replaced if the goods fail to be of acceptable quality and the failure does not amount to a major failure.

Please retain your proof of purchase for all warranty claims.

## For All Sales & Warranty Enquiries

Mercator (ACN 005 946 958) Building 3, 31-41 Joseph Street, Blackburn North, Victoria, 3130 P.O. Box 1065, Blackburn North LPO Blackburn North, 3130 For sales and product information telephone Customer Service: 1300 552 255